# Y' VINE

### Quick Reference Guide for VINELink App

*Step-by-step instructions for accessing VINE from your VINELink app*

**JULY 2017**

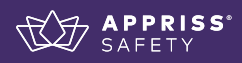

6

 $\ddot{\mathbf{o}}$ 

 $\ddot{\mathbf{o}}$ 

 $\odot$ 

VINELink App

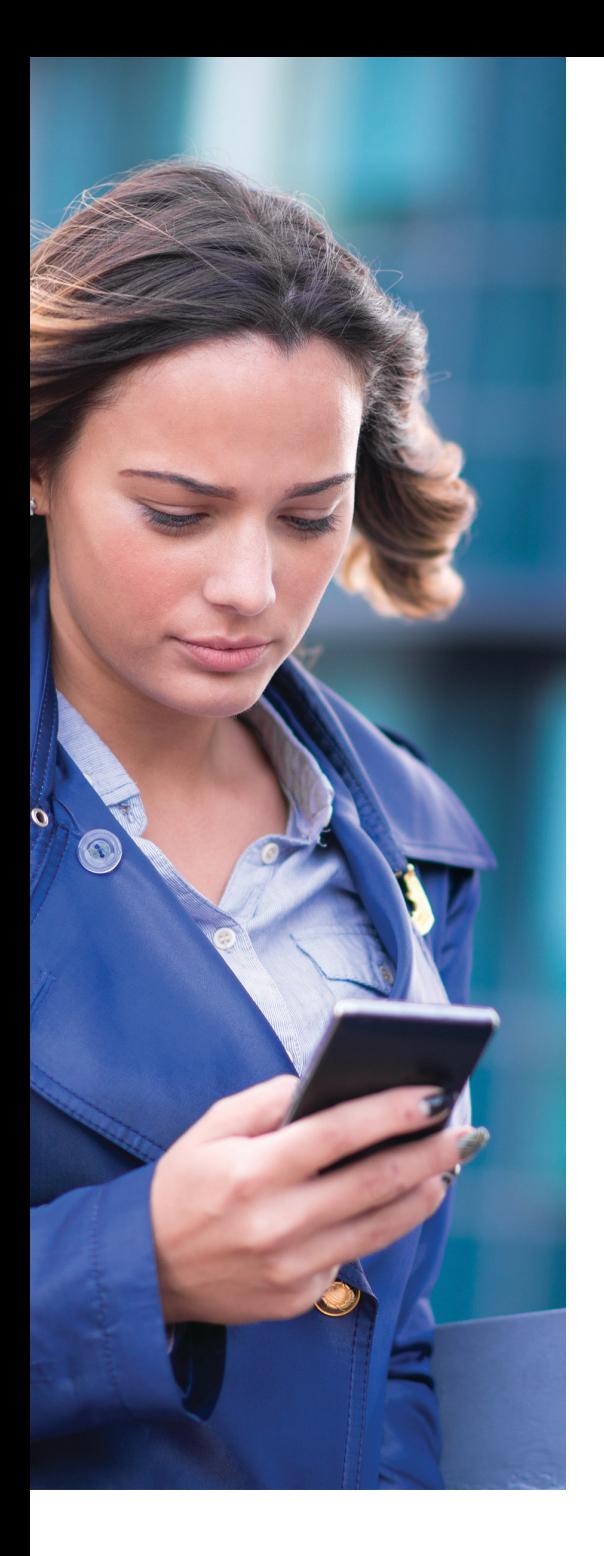

#### Contents

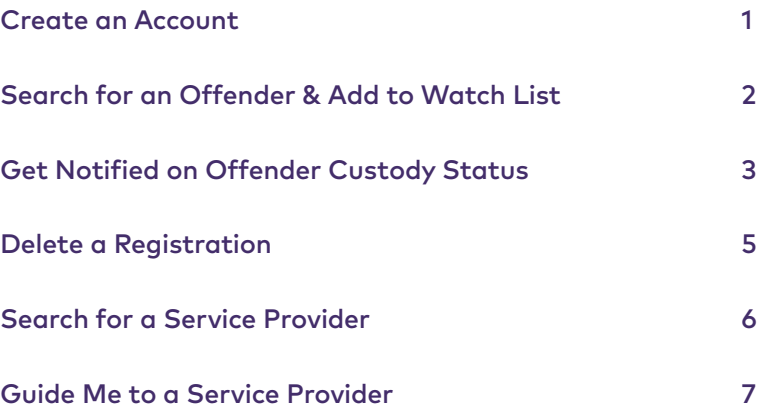

#### VINE Training & Support

To obtain more training on VINE, visit the Appriss Safety Training page at apprisssafety.com/training.

To view VINELink FAQs or request support, visit the Appriss Safety Support page at apprisssafety.com/vine3.

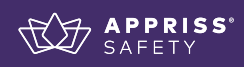

#### Create an Account

### **Y' VINE**

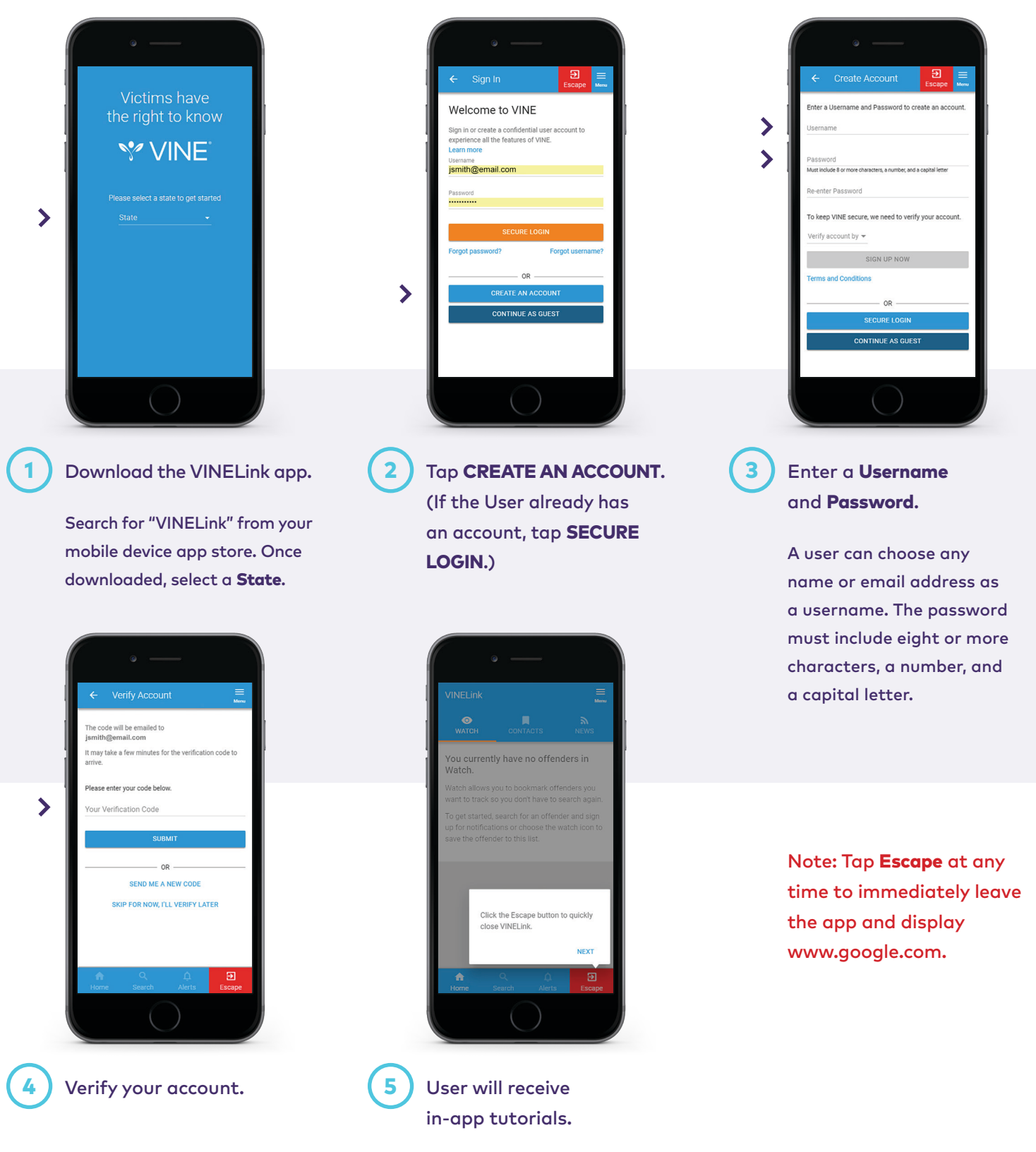

*Note: Screenshots use mock data for training purposes.*

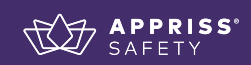

#### Search for an Offender & Add to Watch List

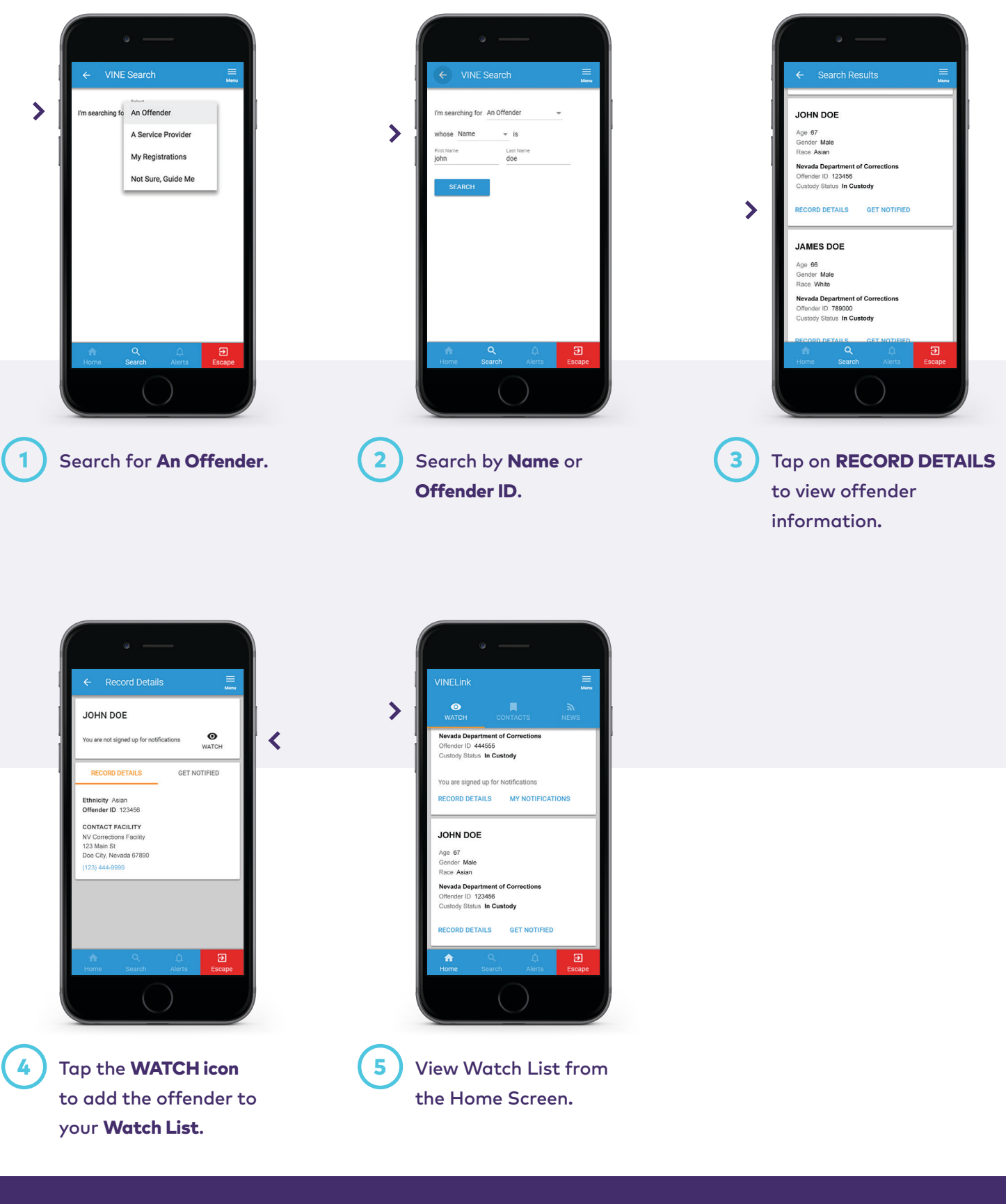

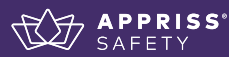

#### Get Notified on Offender Custody Status

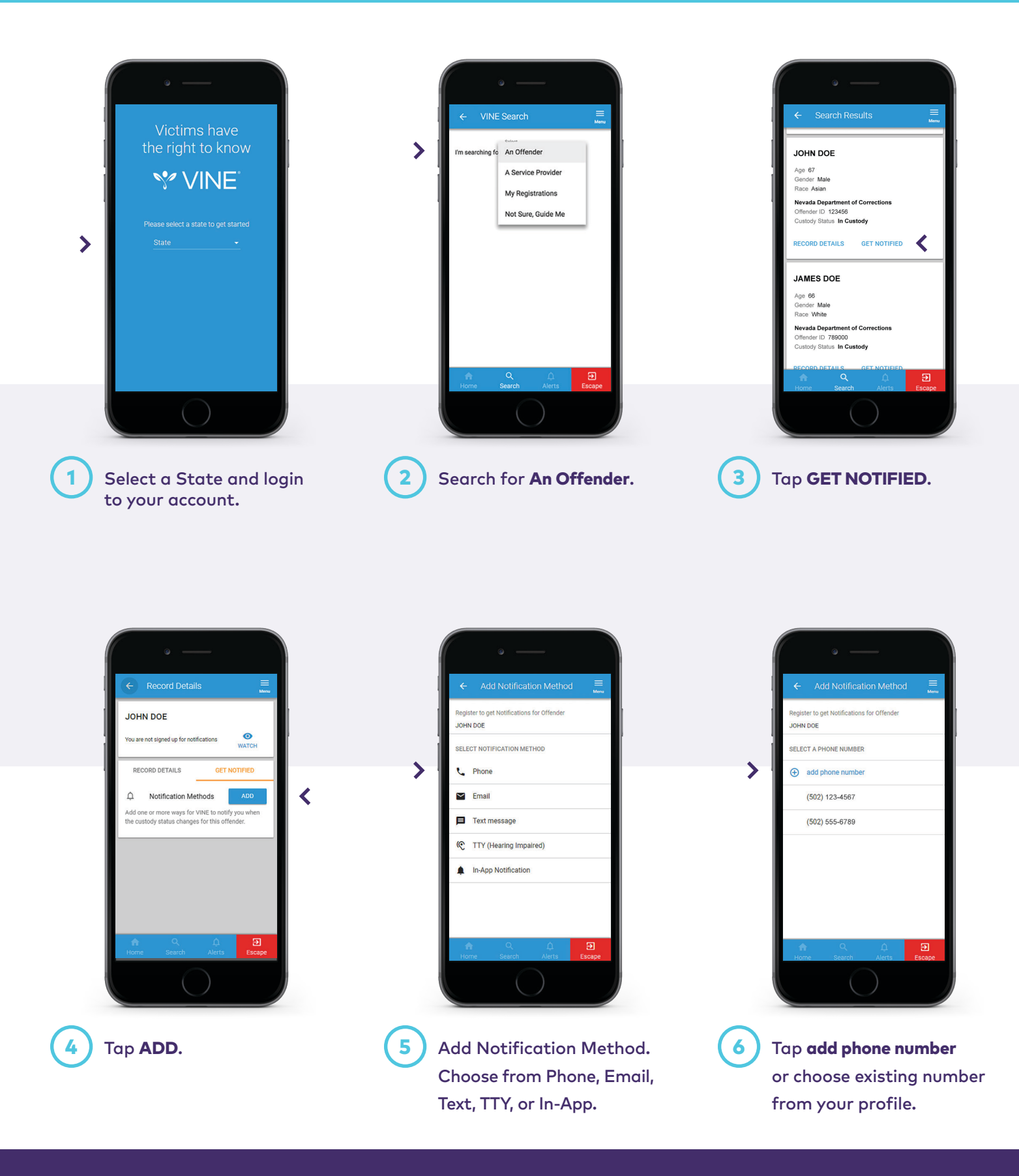

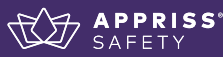

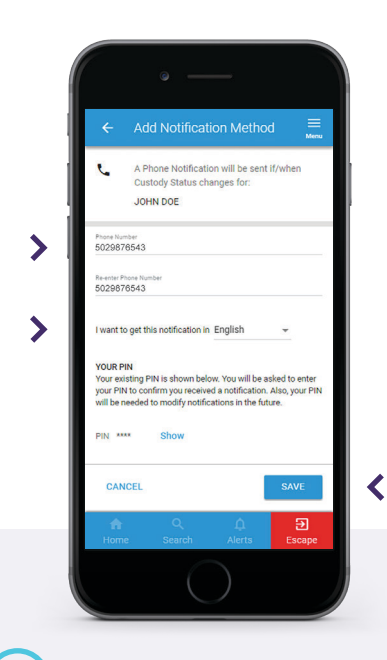

7 Enter Phone Number, **(8)** Receive Confirmation select the notification language, then tap SAVE.

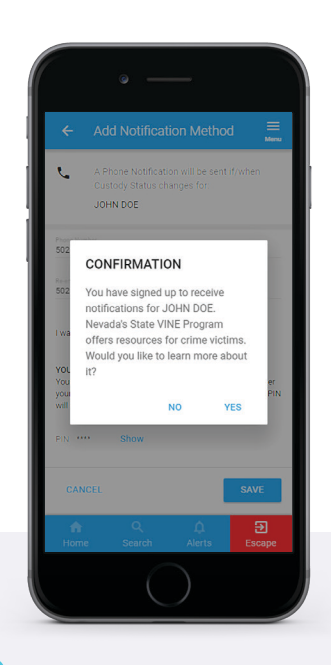

and learn more about the state VINE Program. 8

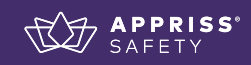

#### Delete a Registration

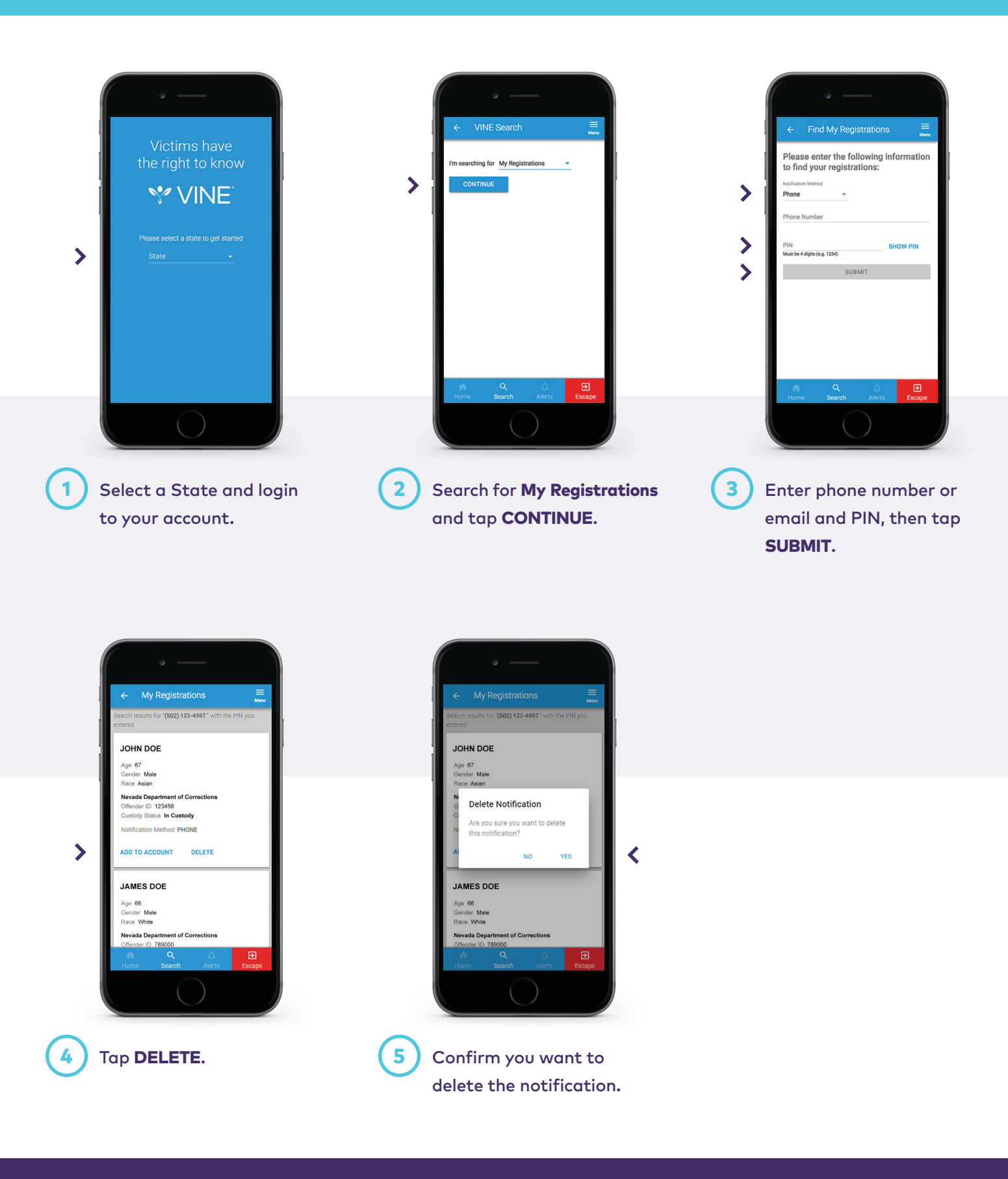

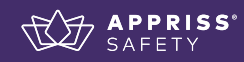

#### Search for a Service Provider

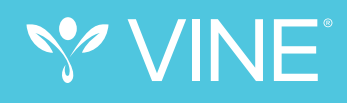

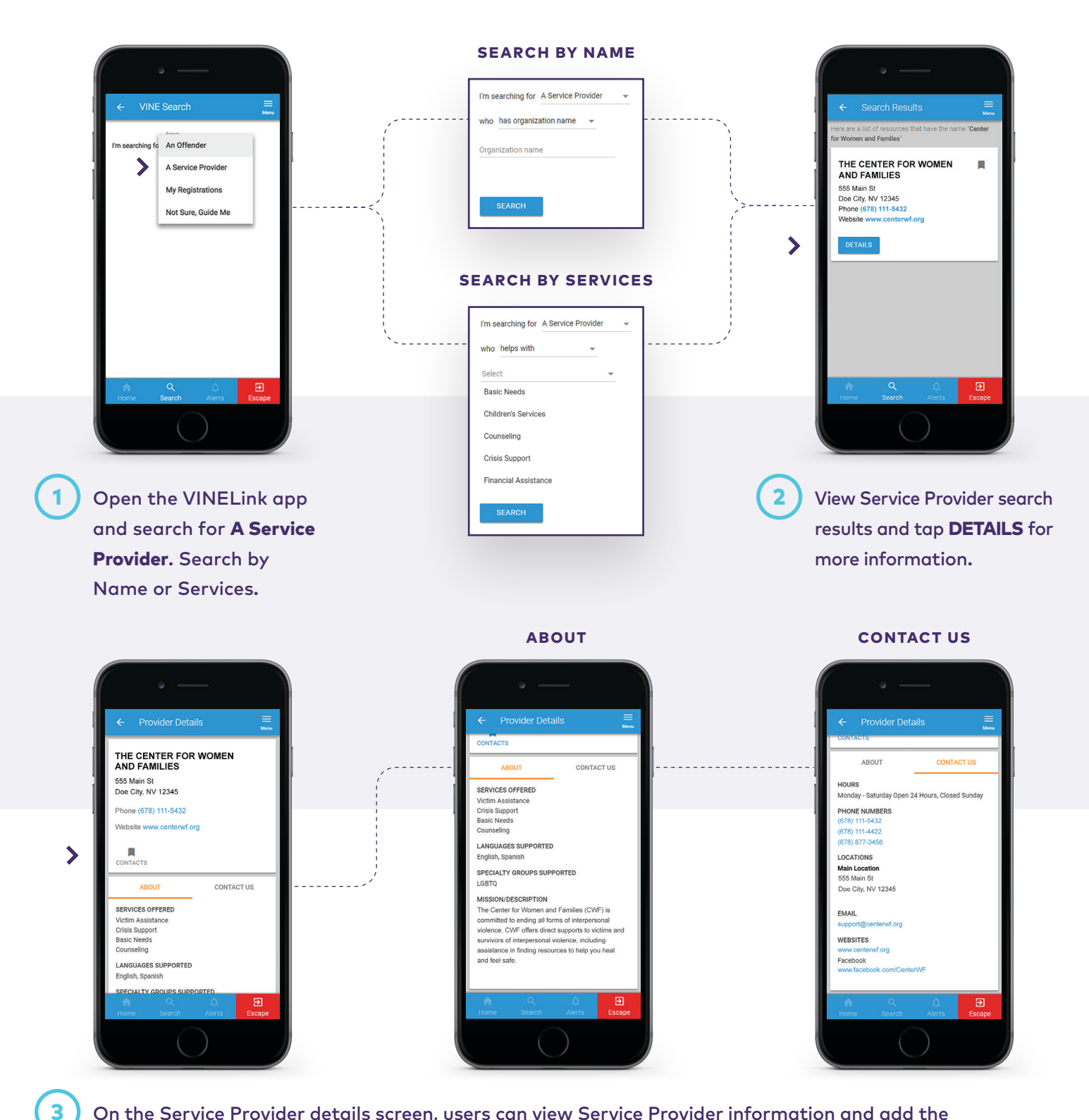

On the Service Provider details screen, users can view Service Provider information and add the Service Provider to their Contacts List by tapping the CONTACTS icon.

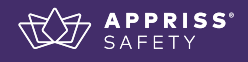

#### Guide Me to a Service Provider

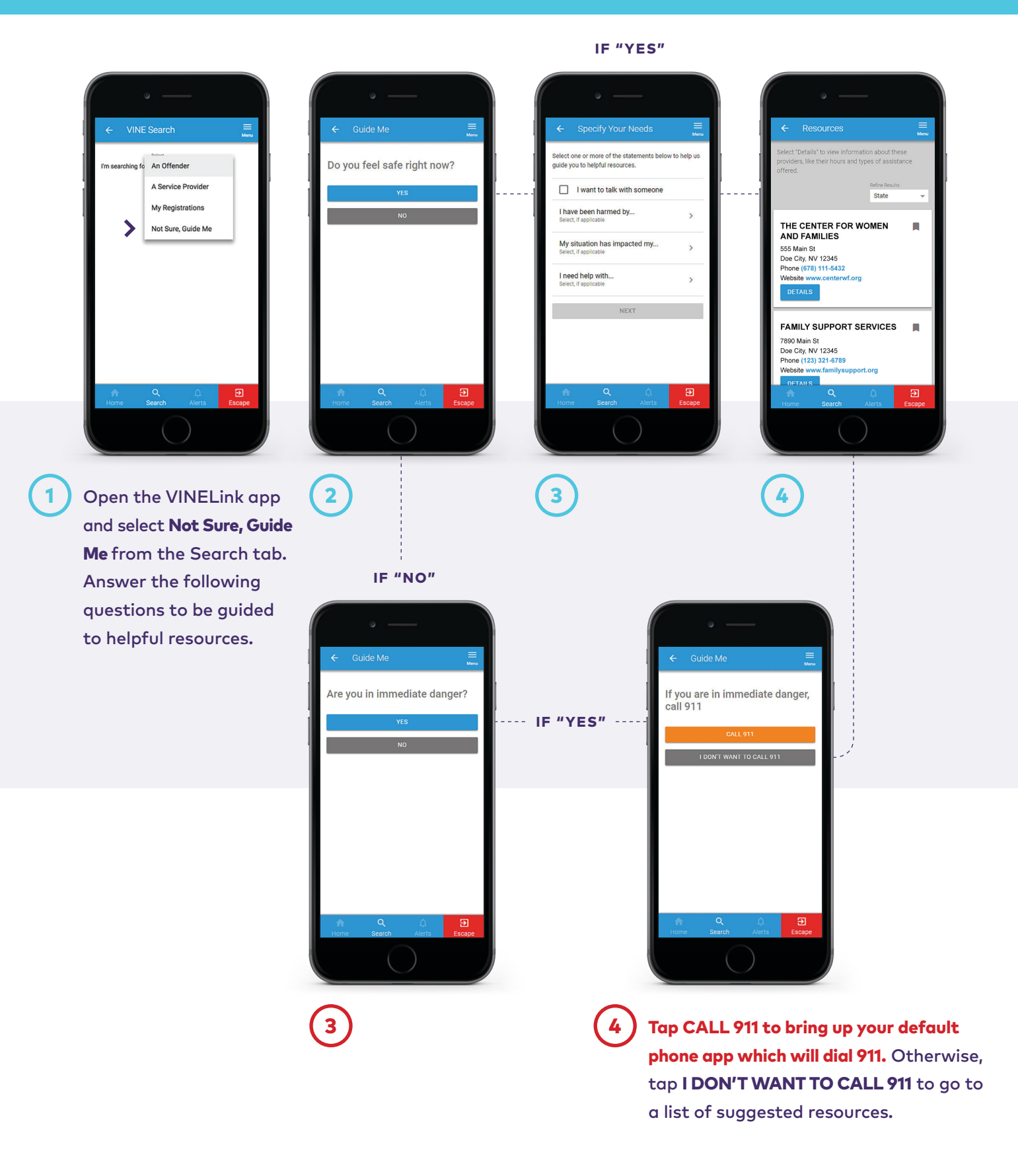

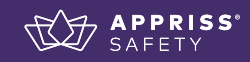